4.0

### FACILITIES CONNECT REPORTING: SAVE A REPORT IN TABLEAU

Provides guidance on how to save an edited report in Tableau. If you have any questions regarding Tableau or require additional guidance, please reach out to <a href="mailto:facilities.connect@northwestern.com">facilities.connect@northwestern.com</a>.

### **DIRECTIONS:**

1

Once you are in the report you wish to save,

Click the Edit button.

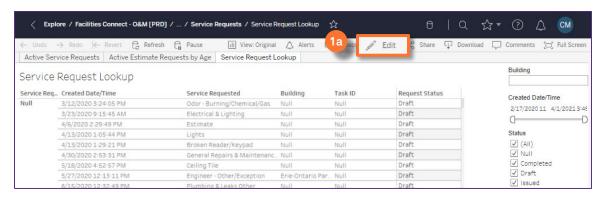

Once in Edit view, Click File.

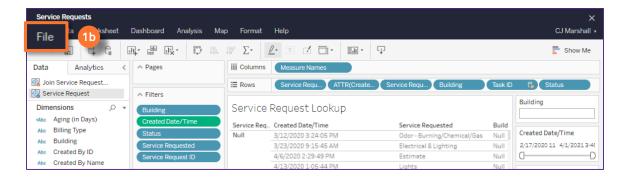

1c From the drop down menu, click Save As.

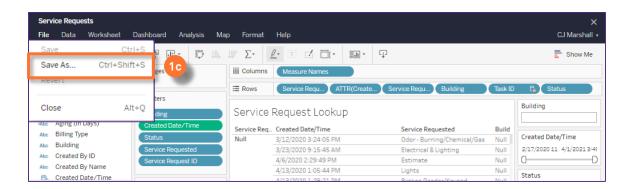

4.0

## FACILITIES CONNECT REPORTING: SAVE A REPORT IN TABLEAU

#### **DIRECTIONS:**

- Continued,
  In the Save Workbook screen,
  - Select the folder labeled User-Created.
  - 1e Enter a name for the report using the naming convention Initial Department Report Name.
  - 1f Save the report by clicking the green Save button.

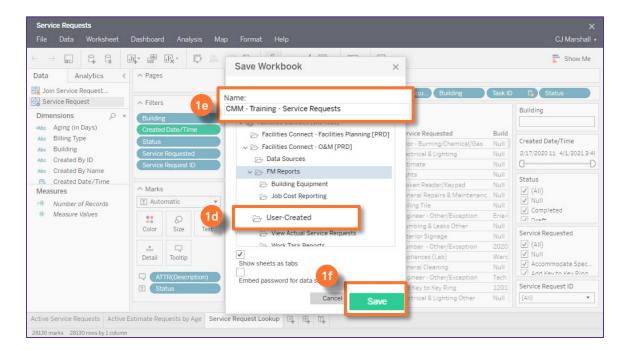

- Once you have saved the report,
  - Close the report using the X button in the upper right hand corner.

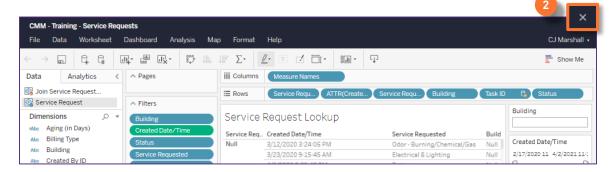

4.0

# FACILITIES CONNECT REPORTING: SAVE A REPORT IN TABLEAU

### **DIRECTIONS:**

- On the main report view, save the report to your favorite to quickly access the report any time,
  - 3a Locate the new name across the top of the report.
  - 3b Click on the Star button.

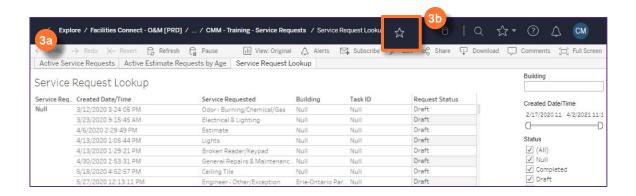

Access your favorites from the main Tableau screen,

Click on the Star button on the left hand legend.

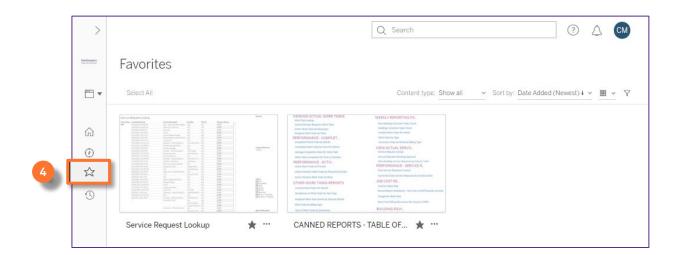